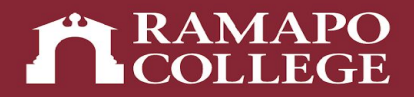

# How do I find my designated advisor and their contact info in Connect?

Center for Student Success

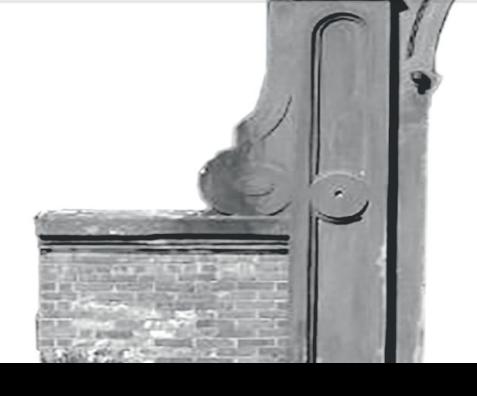

#### Intranet

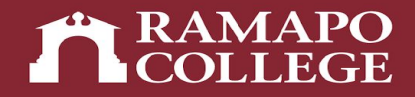

- First you go to our Intranet Page, *web.ramapo.edu.*
	- You then click the Connect Button
	- You will then log in using your Ramapo username and password

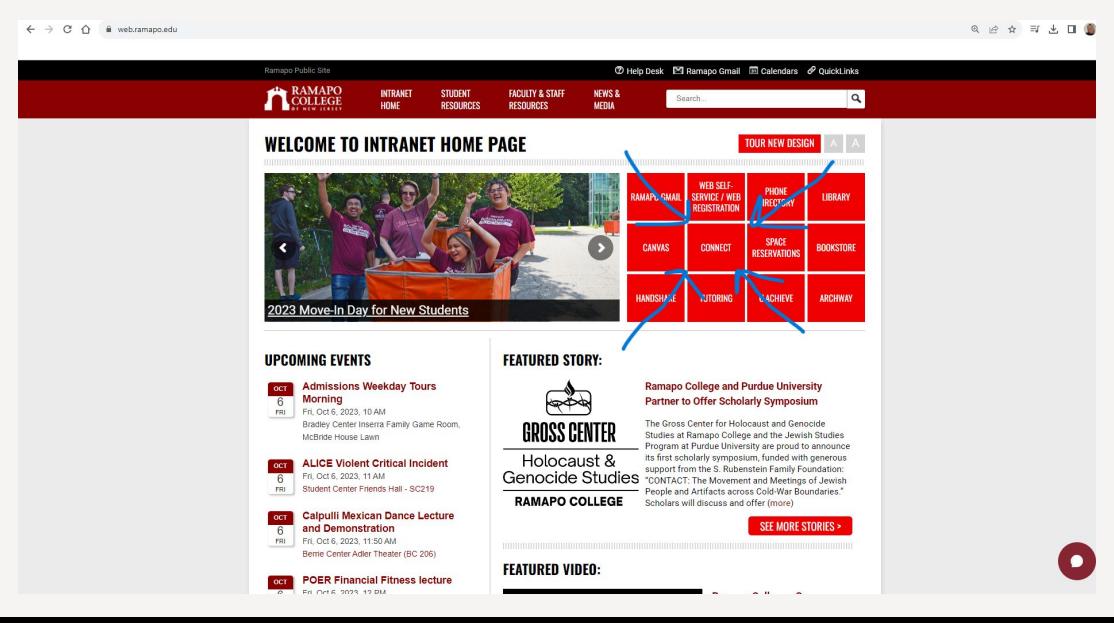

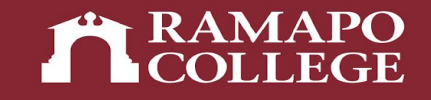

## Connect Home Page

- Once you have signed in you will see this Connect homepage
- You will then need to click the three dash lines at the top left of the screen

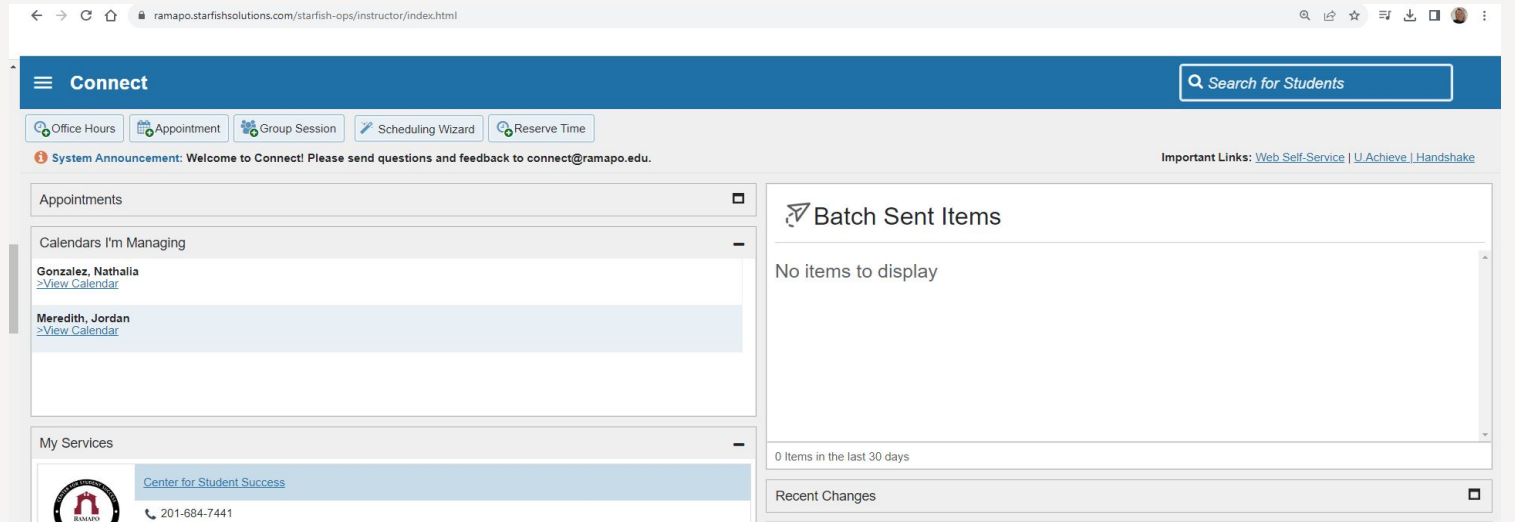

#### Your Success Network

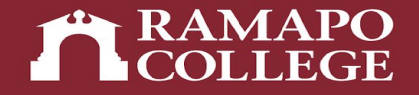

• After that you will click where it says "My Success Network"

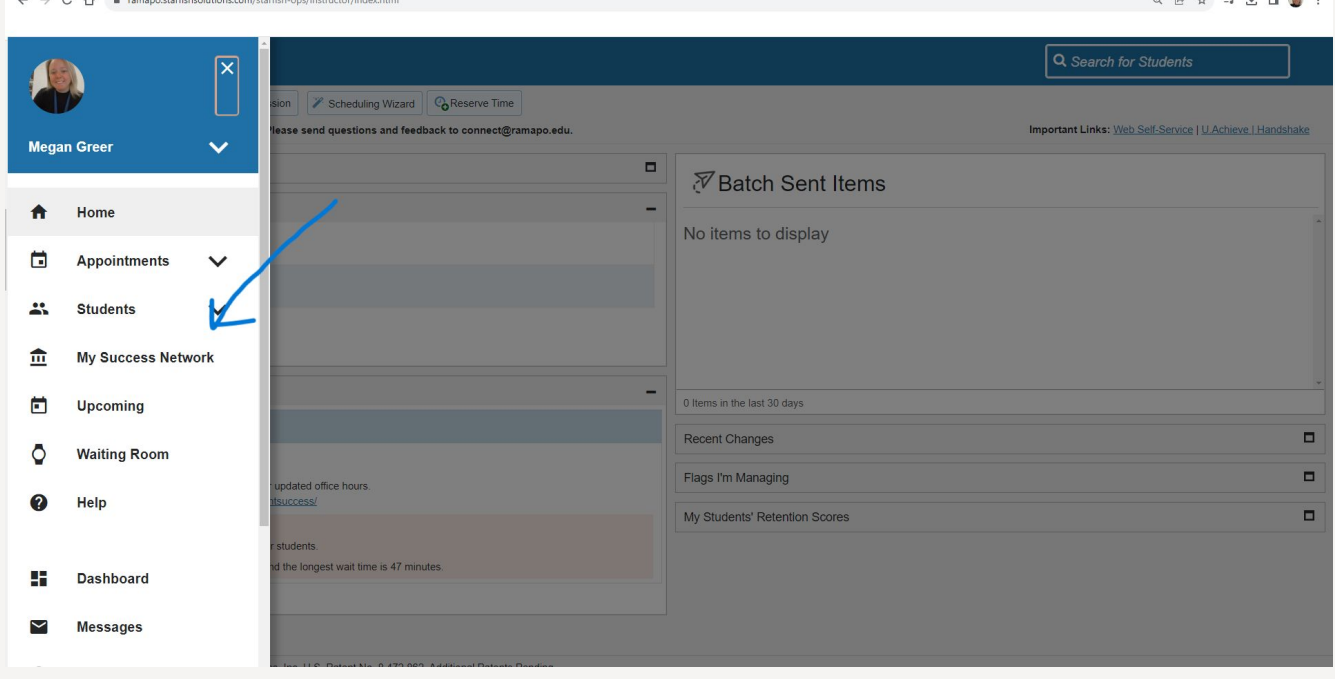

### Your Success Network

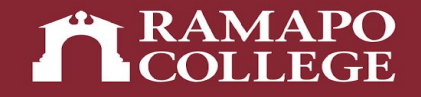

• Once you click on "My Success Network", your academic or faculty advisor will appear.

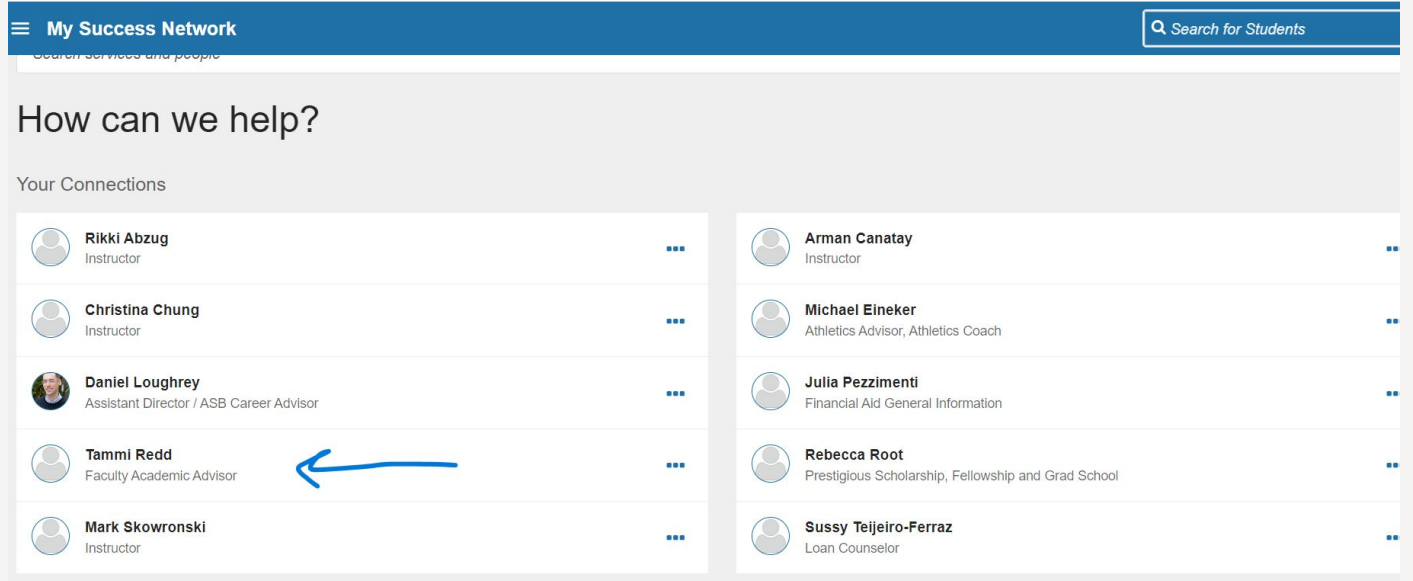

## Your Success Network

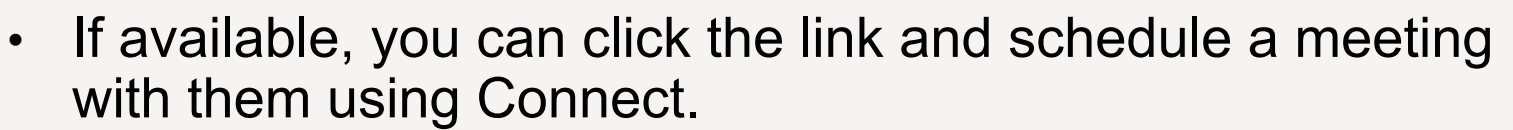

- Note that there are other people in your Success Network as well, who are also available to support you in your career here.
	- This may include Career Services, Residence Life, Community Affairs and representatives from other offices.You will also find their contact information in your Success Network.

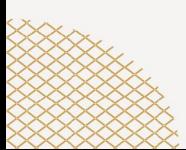

#### Questions?

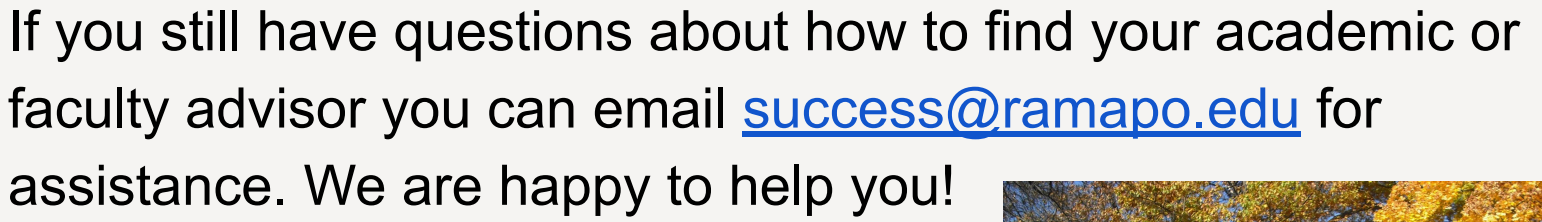

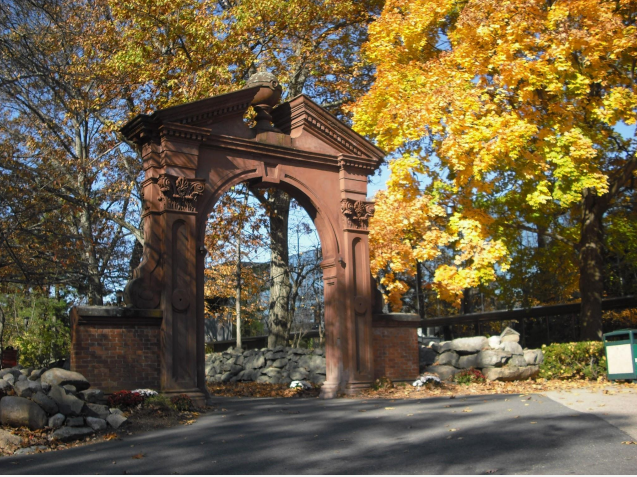

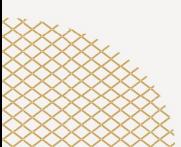